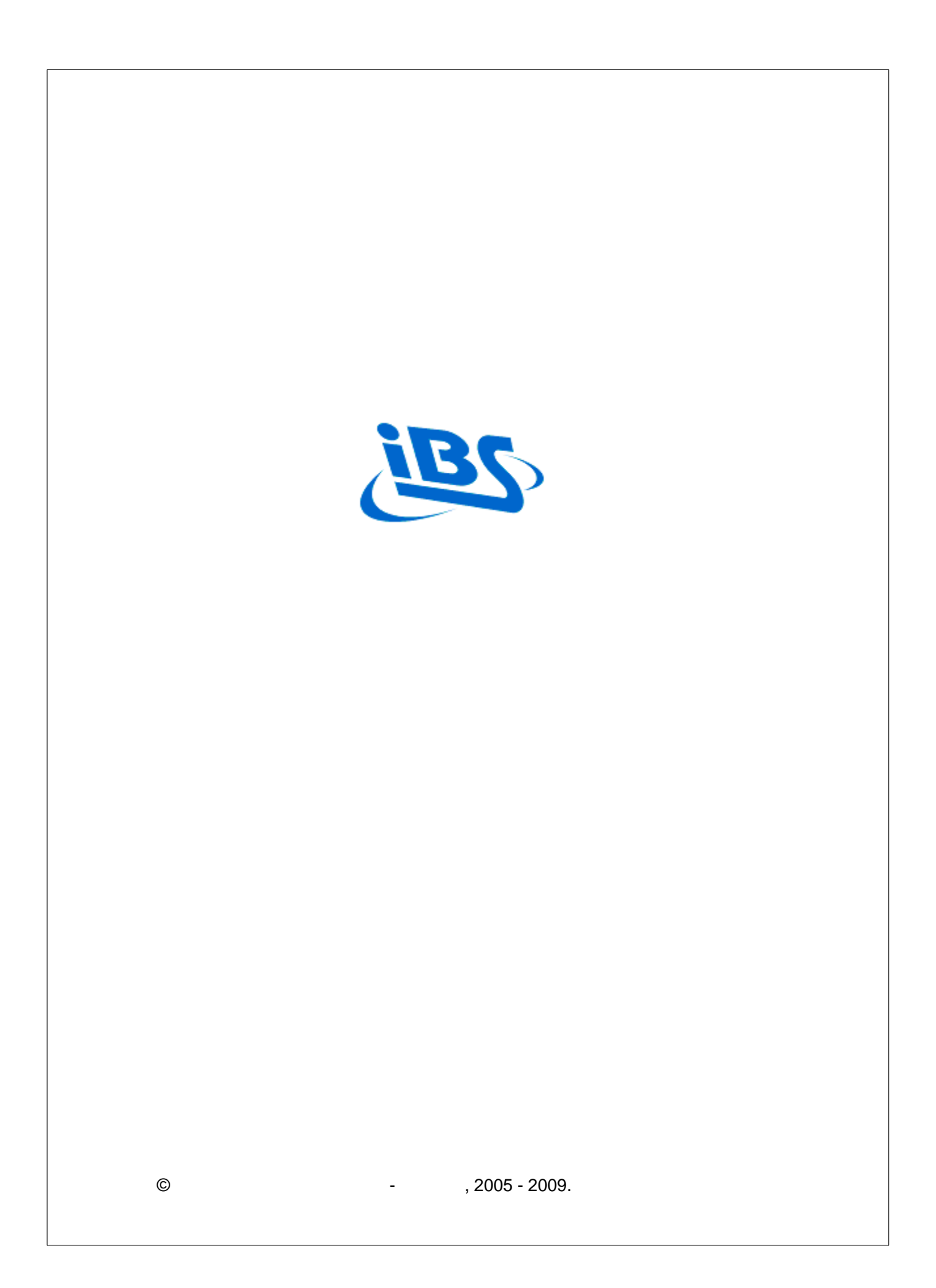

**2**

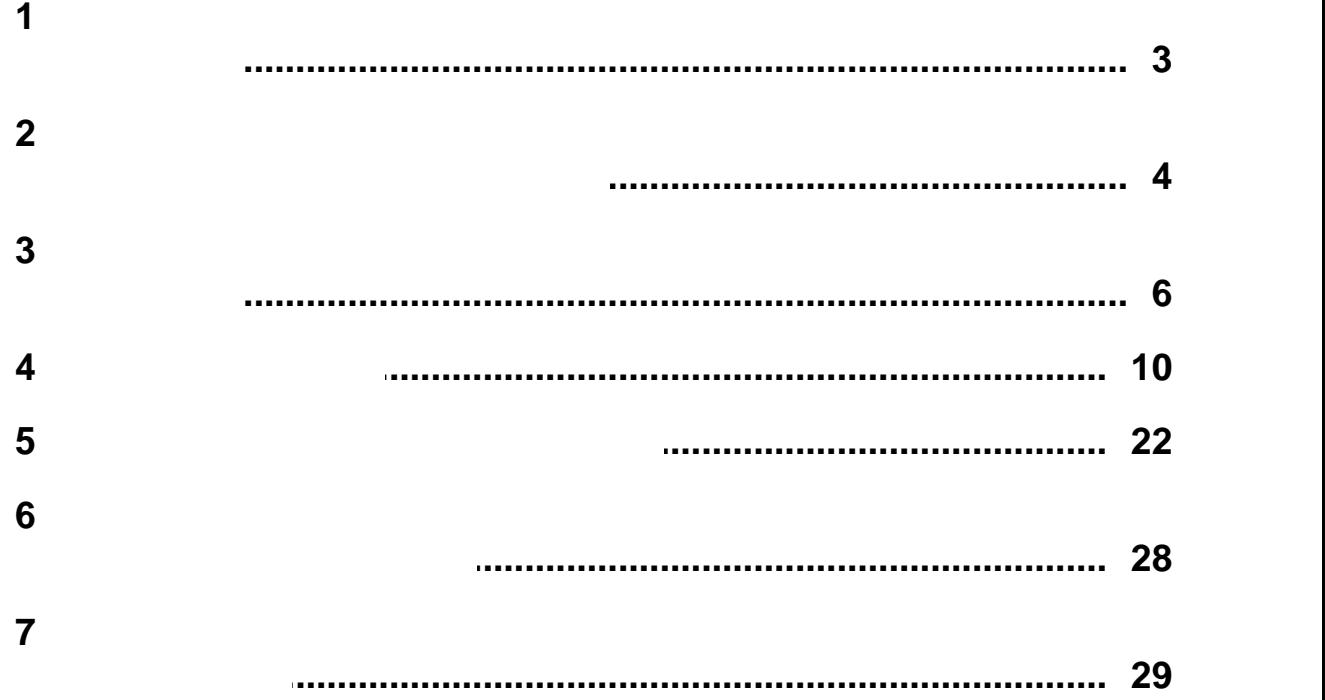

<span id="page-2-0"></span> $\mathbf 1$ 

Оборудование рабочего места кассира включает:

- рабочую станцию (ПК) с установленным программным компонентом IBS Кассовый клиент\*
- · сканер штрих-кодов для добавления (отмены) товарной позиции в чеке\*\*
- · фискальный регистратор (кассовый аппарат) или принтер для печати чека\*\*\*
- · платежный терминал\*\*\*\*

Подключение сканера к ПК в зависимости от его типа может быть выполнено с помощью различных интерфейсных кабелей:

- · последовательный интерфейс RS-232C (сканер подключается в последовательный порт)
- · интерфейс эмуляции клавиатуры (сканер подключается в клавиатурный порт "в разрыв клавиатуры")
- · интерфейс USB (сканер подключается в порт USB)

#### **Примечания**

\* - подключение и настройка оборудования и установка Кассового клиента производится специалистами компании при внедрении системы.

 $**$  - добавление товаров в чек может осуществляться и без использования сканера,- по коду или наименованию товара.

\*\*\* - продажи могут осуществляться без использования фискального регистратора (кассового аппарата) . Если кассовый аппарат не используется, для печати нефискальных чеков (при необходимости) возможно подключение принтера.

\*\*\*\* - платежный терминал используется, если на рабочем месте разрешена безналичная форма оплаты с помощью кредитных карт.

#### **См. также:**

Центр справки и поддержки IBS Управление предприятием - Требования к программным и аппаратным средствам

Центр справки и поддержки IBS Управление предприятием - Поддержка торгового оборудования Центр справки и поддержки IBS Управление предприятием - IBS Кассовый клиент

<span id="page-3-0"></span>Для входа в **IBS Кассовый клиент** необходимо выполнить одно из следующих действий:

**Инструкция кассира 4**

· открыть двойным нажатием мыши ярлык кассового клиента на рабочем столе

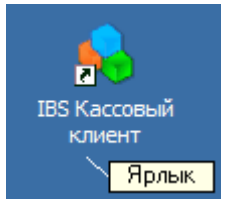

· выбрать Кассовый клиент из меню Пуск

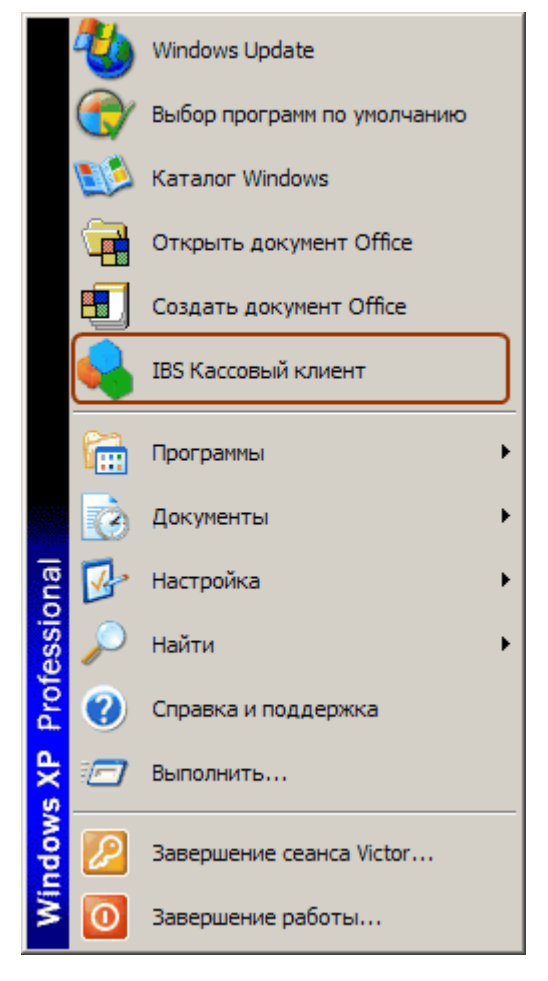

· запустить на выполнение исполняемый модуль клиента IBSCashClient.exe из основной папки системы (папка IBS)

В окне **Вход в базу данных** необходимо указать:

- · имя пользователя
- · пароль
- · наименование (псевдоним) сервера БД, на котором размещена база данных продаж магазина (торговой точки)

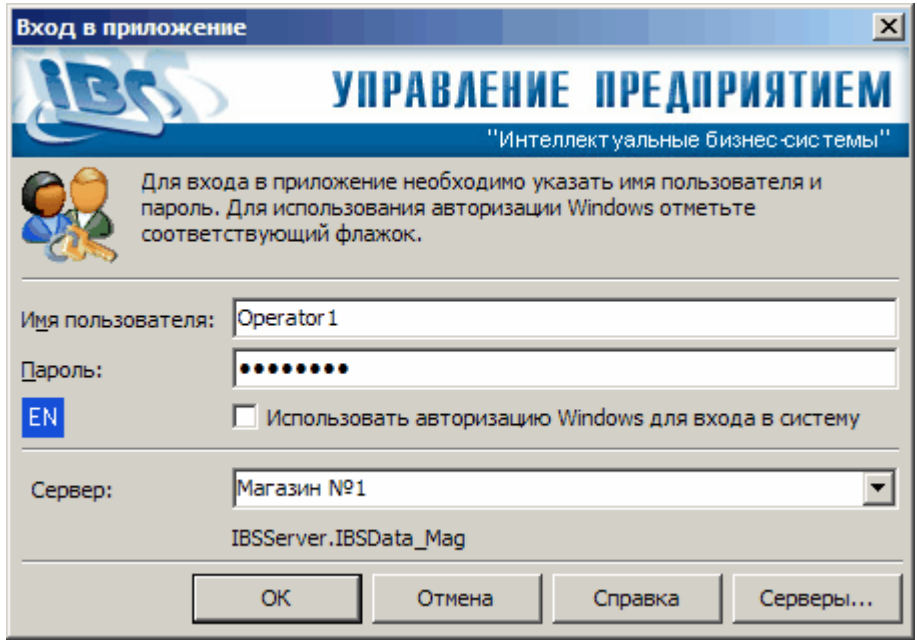

После нажатия на кнопку **ОК** выполнится вход в Кассовый клиент и откроется вкладка с автоматически созданным новым пустым чеком. Кассовый клиент готов к работе, - кассир может добавлять товары в открытый чек.

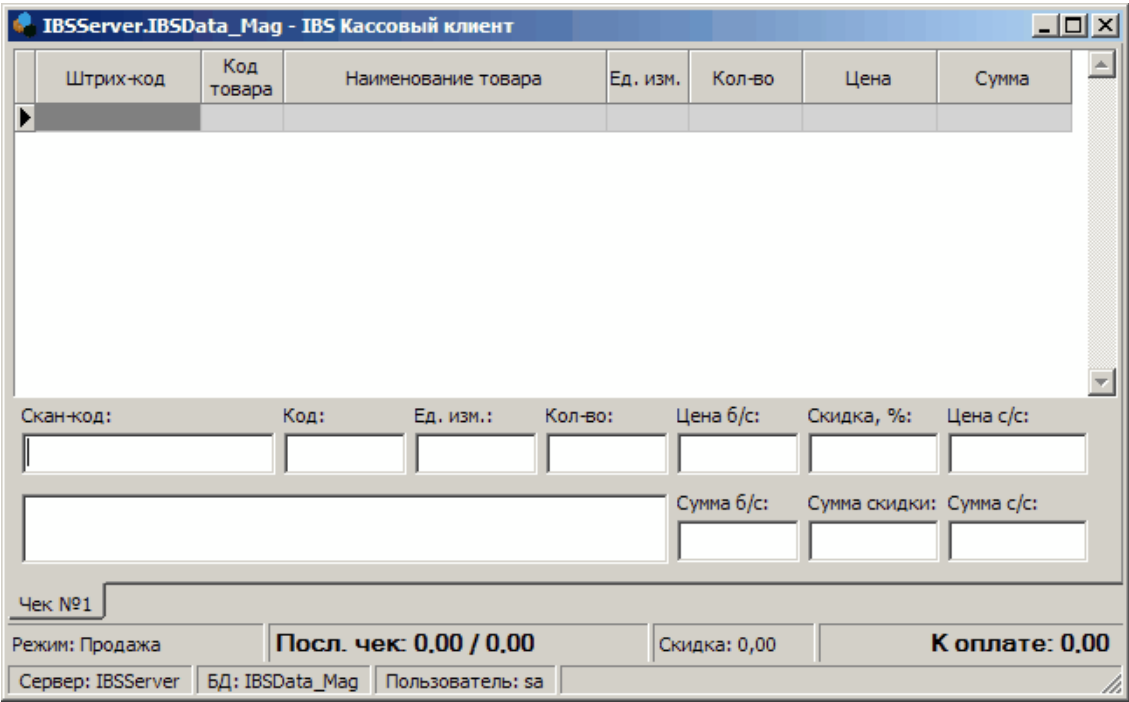

Для завершения работы в Кассовом клиенте необходимо нажать комбинацию клавиш **Alt+F4**.

## **См. также:**

**[Интерфейс рабочего места кассира](#page-5-0)**| 6ª [Работа с чеками](#page-9-0) 10<sup>4</sup>

Кассовый клиент имеет интуитивно понятный и удобный интерфейс с высокой информативностью и акцентированием внимания кассира на наиболее важных деталях.

<span id="page-5-0"></span>**3 Интерфейс рабочего места кассира**

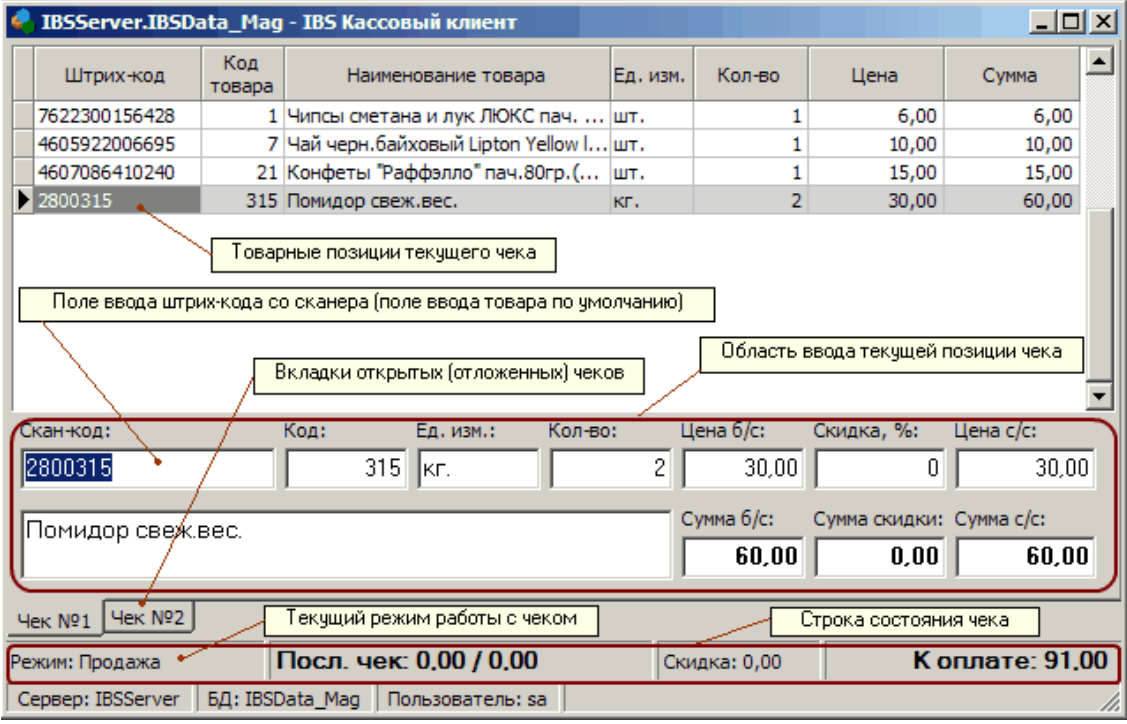

Интерфейс Кассового клиента организован в виде набора вкладок открытых чеков (текущий рабочий чек и отложенные чеки).

При входе в Кассовый клиент по умолчанию открывается вкладка с автоматически созданным новым пустым чеком. Следующий чек создается автоматически после закрытия текущего или может быть создан вручную комбинацией клавиш Ctrl+N (текущий чек становится отложенным и может быть выбран для редактирования позже).

Вкладка чека состоит из трех областей:

- · Область ввода текущей товарной позиции в чек (в режиме продажи ввод осуществляется в область товарных позиций, в режиме отмены - в область отмененных позиций с корректировкой количества в области результирующих товарных позиций).
- · Область отображения результирующих товарных позиций чека (с учетом отмененных позиций).
- · Область отображения отмененных позиций чека (видна только в режиме отмены позиций чека).

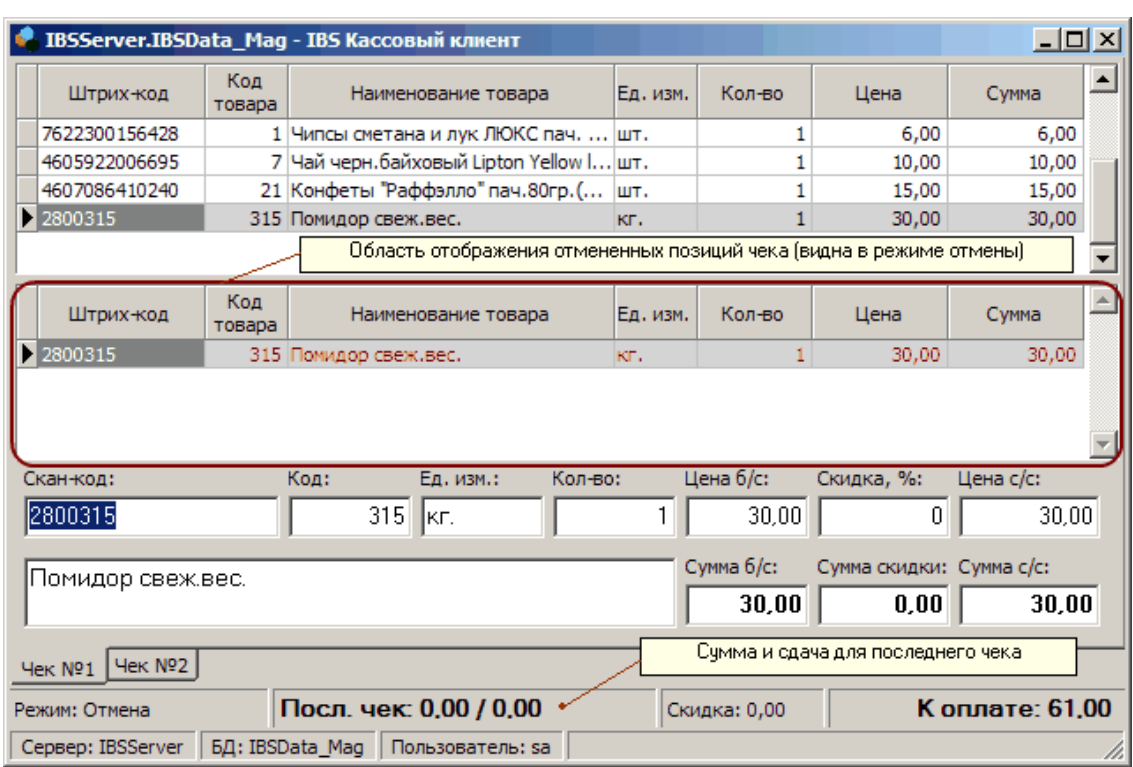

#### **Режимы работы с чеком**

Работа с чеками в Кассовом клиенте может может производится в следующих режимах:

- · **Продажа** (режим по умолчанию) . В данном режиме производится добавление и редактирование товарных позиций в чеке.
- · **Отмена**. В данном режиме производится отмена отдельных товаров, добавленных в чек. Режим вызывается комбинацией клавиш Ctrl+F7. Переключение обратно в режим Продажа выполняется клавишей F7.
- · **Возврат**. В данном режиме создается и редактируется возвратный чек. Могут быть возвращены все или только отдельные позиции в чеке. Режим вызывается комбинацией клавиш Ctrl+Alt+N.

#### **Область ввода текущей товарной позиции**

Область ввода расположена в нижней части окна Кассового клиента и предназначена для добавления и редактирования товарных позиций в чеке. Товары добавляются и редактируются в отдельной области ввода с целью акцентирования внимания кассира на текущей позиции и снижения количества ошибок. Только эта область доступна для ввода и редактирования товарных позиций чека.

В режиме **Продажа** в данную область вводятся новые товары для добавления в чек или редактируются выбранные товарные позиции из уже добавленных.

Для ввода нового товара необходимо ввести штрих-код, код или наименование товара в соответствующее поле области. Новый товар добавляется в Область отображения результирующих товарных позиций. Выбор уже введенной товарной позиции для редактирования осуществляется клавишами Стрелка вниз или Стрелка вверх. Текущая выбранная позиция выделяется цветом в Области отображения результирующих товарных позиций. Данные выбранной позиции отображаются в Области ввода и становятся доступными для редактирования.

В режиме **Отмена** в данную область вводятся отменяемые товары для добавления в область отмененных позиций с одновременным изменением результирующих товарных позиций.

#### **Область отображения результирующих товарных позиций**

Область отображения результирующих товарных позиций расположена в верхней части окна Кассового клиента.

В данной области отображаются результирующие товарные позиции чека с учетом всех добавленных товаров и произведенных отмен. Данная область видна во всех режимах - **Продажа** , **Отмена**, **Возврат**. Товары в данную область добавляются при вводе их в Область ввода в режиме **Продажа**. Данные по позициям корректируются с учетом отмен при вводе товаров в Область ввода в режиме **Отмена**. Редактирование данных непосредственно в этой области невозможно. В данной области доступна только операция выбора товарной позиции для редактирования с помощью клавиш Стрелка вниз или Стрелка вверх.

#### **Область отображения отмененных позиций**

В данной области отображаются отмененные товарные позиции чека. Данная область появляется в средней части окна Кассового клиента при переходе в режим **Отмена**. Товары в данную область добавляются при вводе их в Область ввода в режиме **Отмена**. Редактирование данных непосредственно в этой области невозможно.

#### **Вызов справки**

Все операции в Кассовом клиенте должны выполняться при помощи клавиатуры. Кассовый клиент не имеет меню и панели инструментов.

Краткая справочная информация по горячим клавишам Кассового клиента вызывается нажатием **F1**.

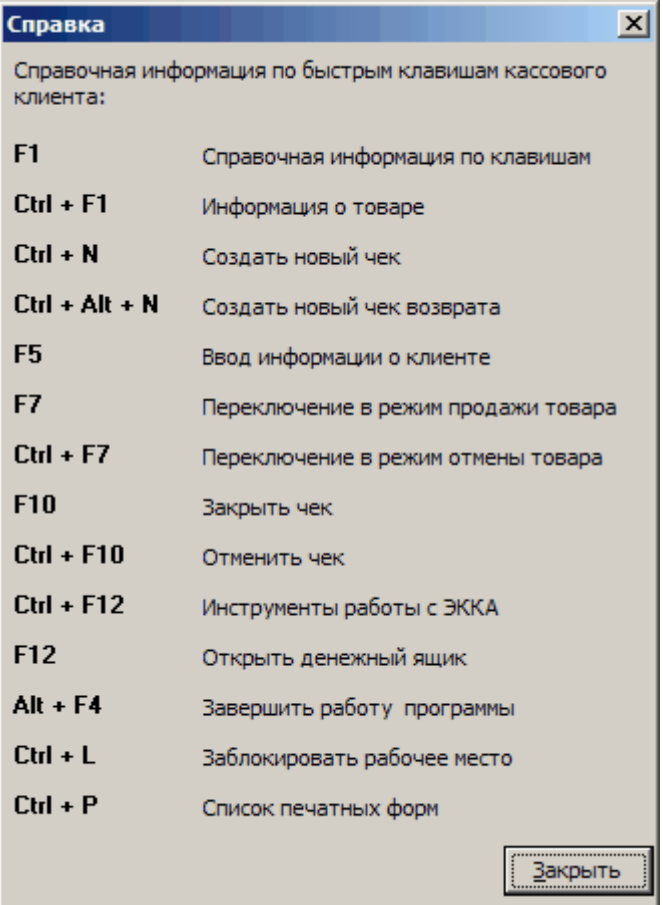

**Инструкция кассира 9**

# **См. также:**

[Работа с чеками](#page-9-0) 10

<span id="page-9-0"></span>**4 Работа с чеками**

При входе в Кассовый клиент по умолчанию открывается вкладка с автоматически созданным новым пустым чеком. Чеку присваивается следующий по порядку номер. Устанавливается режим работы с чеком по умолчанию - **Продажа**. Курсор устанавливается в поле Штрих-код **Области ввода**.

#### **Добавление нового товара в чек**

Для добавления нового товара в чек необходимо поднести поверхность товара с нанесенным штрих-кодом к окну сканера или навести луч сканера на штрих-код. При этом в Область ввода считывается штрих-код, подставляется код, наименование и единица измерения товара, соответствующие этому штрих-коду и заданное по умолчанию количество для данного товара (единица измерения для товара и количество по умолчанию устанавливаются в Справочнике товаров). Новый товар будет добавлен в Область отображения результирующих товарных позиций чека.

При отсутствии сканера или если штрих-код не читается, - его можно ввести вручную с клавиатуры. При отсутствии штрих-кода на товаре, можно ввести его код. Для этого необходимо перейти в поле Код нажатием клавиши **Enter** или **Tab** и ввести код товара.

После добавления товара (ввода штрих-кода или кода) или изменения количества, курсор снова перемещается в поле штрих-код, после чего можно вводить следующий товар при помощи сканера или вручную. До ввода нового товара в Области ввода выводятся данные по последнему введенному товару.

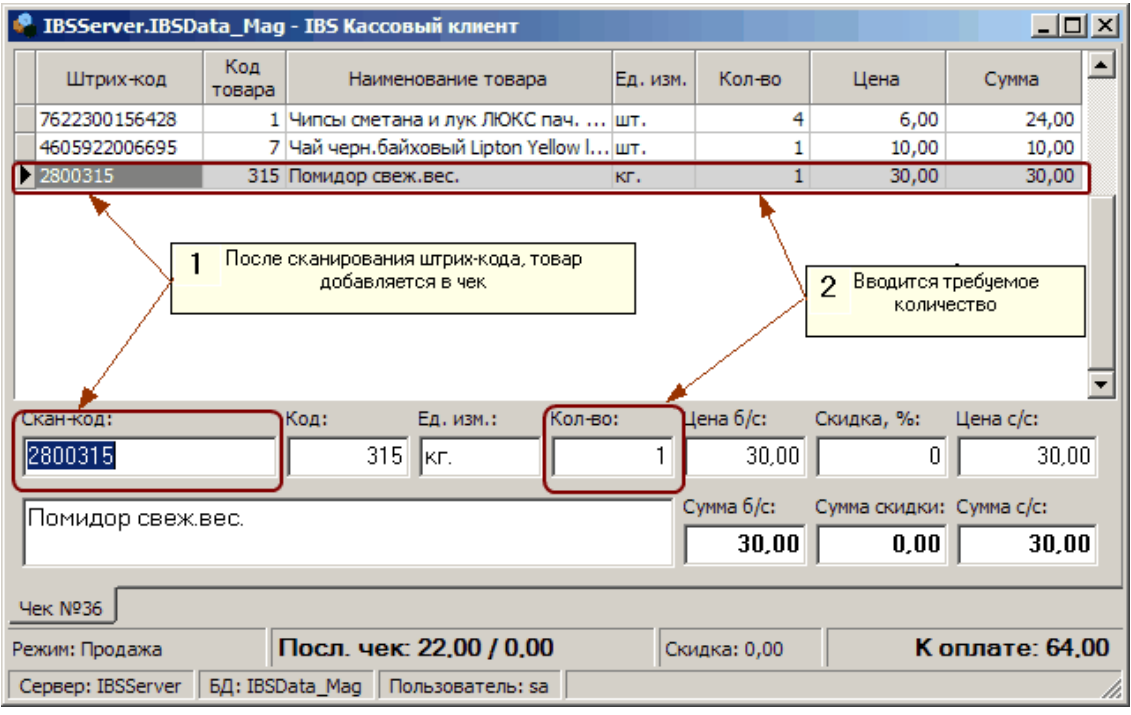

Если требуется изменить количество продаваемого товара, подставленного по умолчанию (обычно 1), необходимо перейти в поле Количество нажатием клавиши **\***. После чего ввести требуемое количество. Нельзя ввести количество меньшее, чем установлено по умолчанию для данного товара. Доступные для редактирования поля в области ввода определяются настройками системы.

Для перемещения по полям в Области ввода можно использовать клавиши **Enter** или **Tab**.

### **Отмена товара в чеке**

**Инструкция кассира 10**

Если кассир ошибся при добавлении товара в чек (добавил большее количество товара или не тот товар) или покупатель отказался от какого-либо товара, добавленного в чек, то необходимо отменить лишнее количество товара.

Для отмены товара в открытом чеке необходимо перейти в режим **Отмена** нажатием комбинации клавиш **Ctrl+F7**. При этом в средней части окна Кассового клиента появится **Область отображения отмененных позиций чека**.

Для отмены товара в чеке необходимо поднести поверхность этого товара с нанесенным штрихкодом к окну сканера или навести луч сканера на штрих-код. При этом в Область ввода считывается штрих-код, подставляется код, наименование и единица измерения отменяемого товара, соответствующие этому штрих-коду и заданное по умолчанию количество для данного товара (единица измерения для товара и количество по умолчанию устанавливаются в Справочнике товаров). Отмененный товар будет добавлен в Область отмененных позиций чека с выделением красным цветом.

При отсутствии сканера или если штрих-код не читается, - его можно ввести вручную с клавиатуры. При отсутствии штрих-кода на товаре, можно ввести его код. Для этого необходимо перейти в поле Код нажатием клавиши **Enter** или **Tab** и ввести код товара.

После отмены товара (ввода штрих-кода или кода) или изменения количества, курсор снова перемещается в поле штрих-код, после чего можно вводить следующий отменяемый товар при помощи сканера или вручную. До ввода следующего отменяемого товара в Области ввода выводятся данные по последнему отмененному товару.

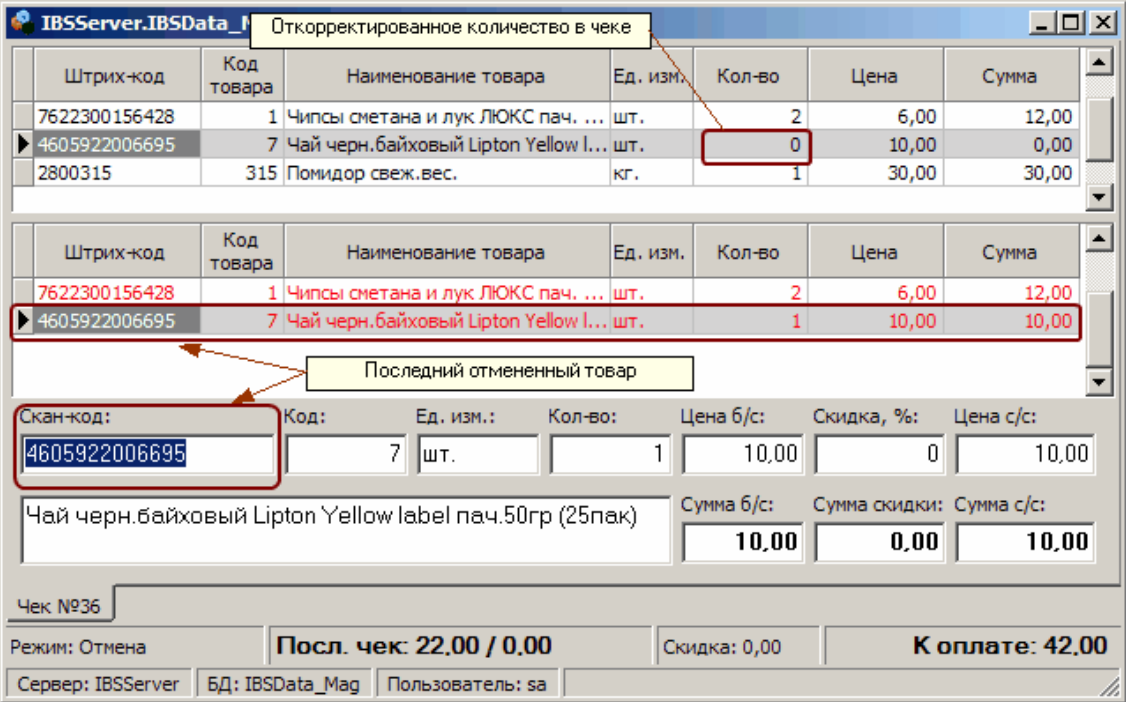

Для изменения отменяемого количества товара, подставленного по умолчанию (обычно 1), необходимо перейти в поле Количество нажатием клавиши **\***. После чего ввести требуемое количество. Нельзя ввести количество меньшее, чем установлено по умолчанию для данного товара.

Для того, чтобы обратно переключиться в режим **Продажа** необходимо нажать клавишу **F7**, после чего можно продолжать добавление товаров в чек.

Отмену товарных позиций можно выполнять многократно в любой момент работы с открытым чеком.

# **Инструкция кассира 12**

### **Закрытие чека**

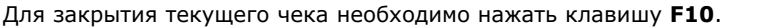

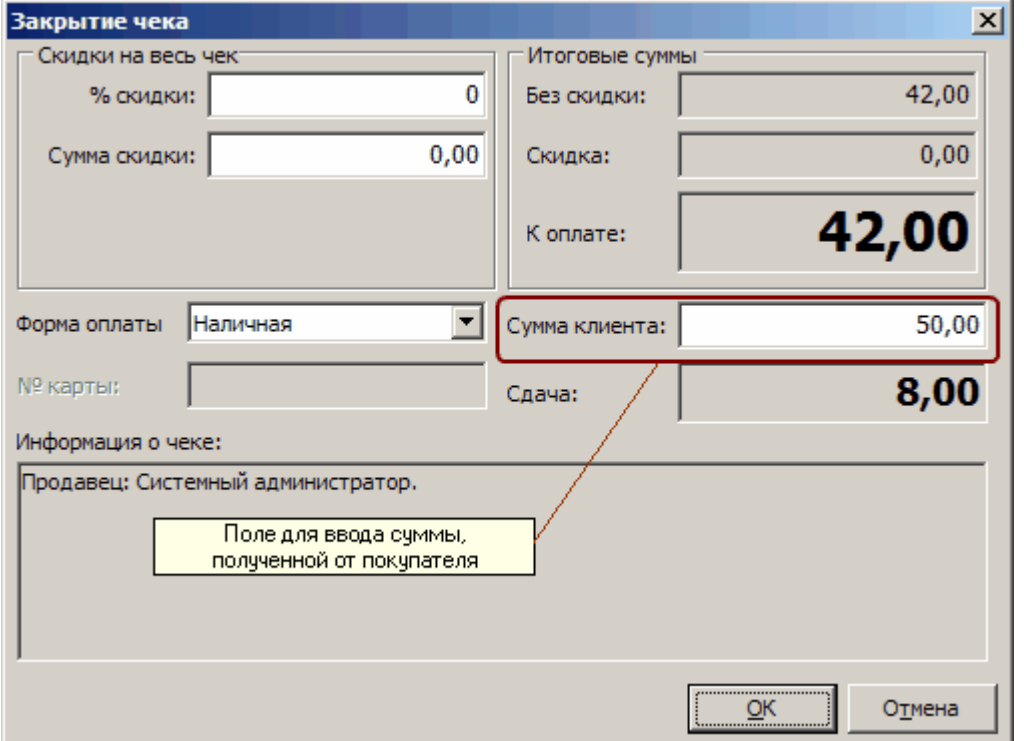

В диалоговом окне закрытия чека курсор по умолчанию устанавливается в поле **Сумма клиента**. После ввода суммы, полученной от покупателя, сдача вычисляется автоматически и курсор устанавливается на кнопку **ОК**. Для подтверждения закрытия чека необходимо нажать клавишу **Enter**, для отмены - комбинацию **Alt+F4** или с помощью клавиши **Стрелка вправо** выбрать

При закрытии чека имеется возможность ввести процент (или сумму) скидки на чек, а также форму оплаты, если данные возможности разрешены текущими настройками системы (в противном случае соответствующие поля будут недоступными для редактирования).

При вводе процента в поле **% скидки** сумма в поле **Сумма скидки** вычисляется автоматически, и наоборот, при вводе суммы скидки пересчитывается процент. При вводе скидки (процента или суммы), автоматически изменяются также поля **Скидка**, **К оплате** и **Сдача**.

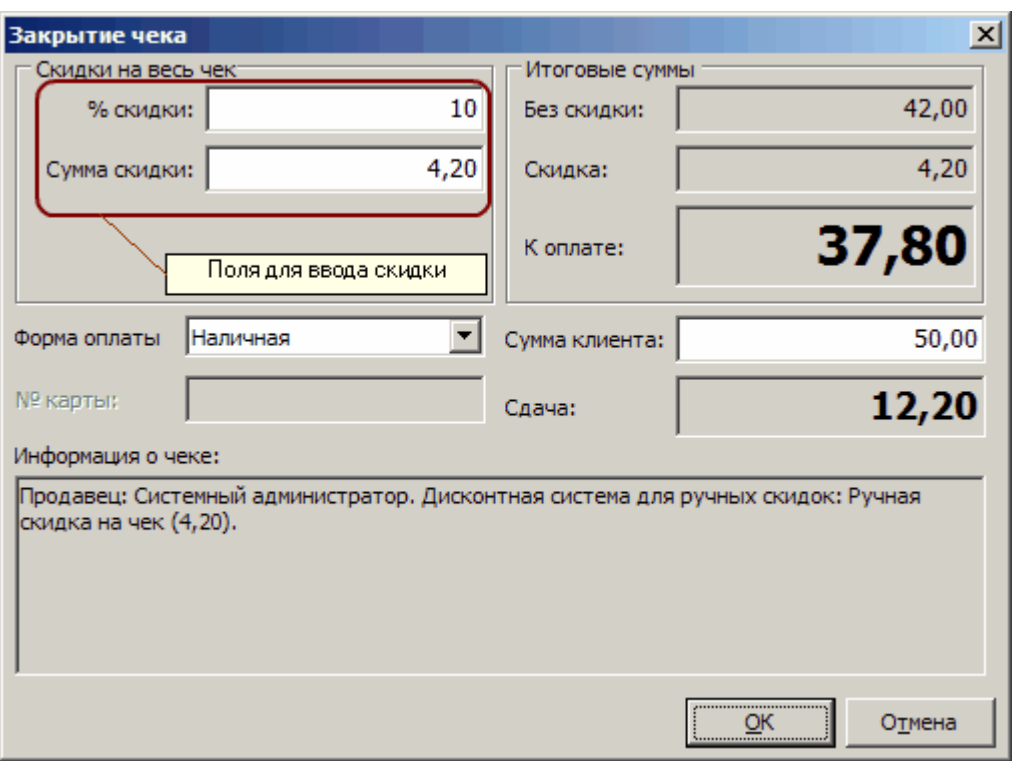

Если покупатель имеет одну или несколько карточек скидок, то для определения и предоставления скидок по этим картам перед закрытием чека их необходимо добавить в список карт клиента в диалоге **Информация о клиенте**. Диалог вызывается нажатием клавиши **F5**. Для добавления карты необходимо нажать клавишу **Ins** и ввести номер карты.

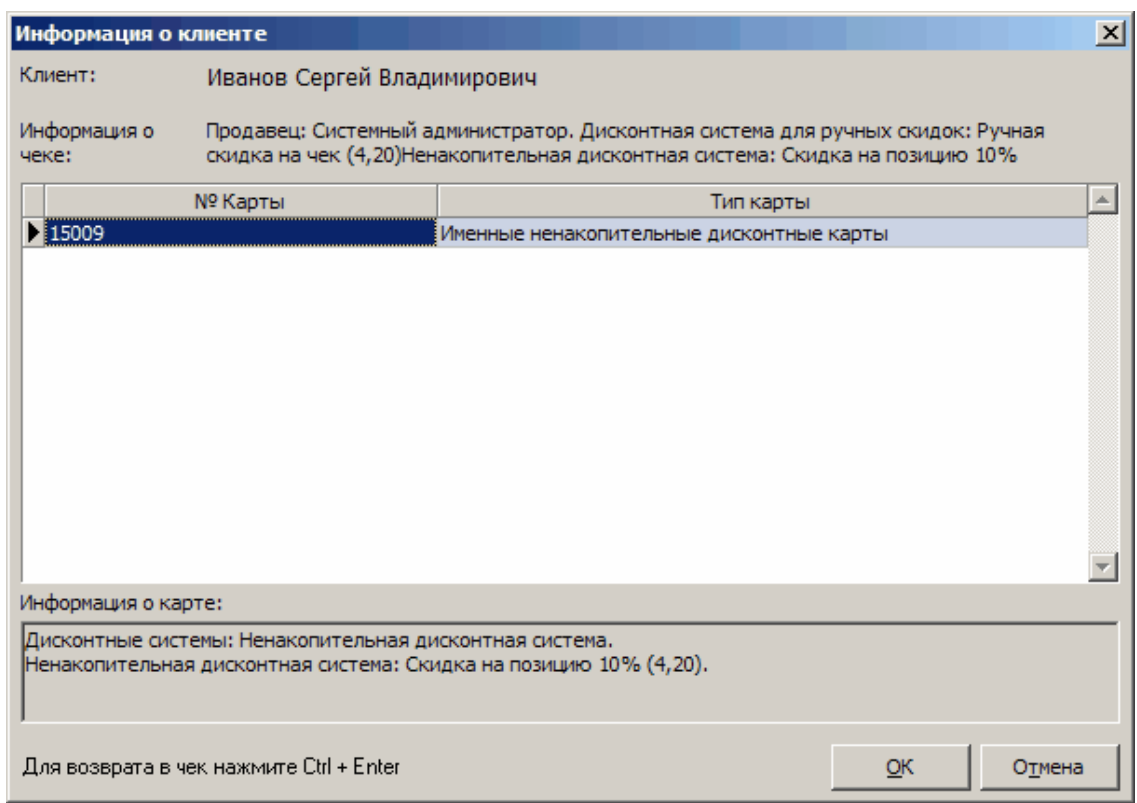

Общая скидка определяется с учетом всех добавленных действующих карт скидок и скидки, введенной вручную на весь чек.

#### **Формы оплаты чека**

По умолчанию при закрытии чека установлена **Наличная** форма оплаты.

Для того, чтобы изменить форму оплаты, необходимо с помощью навигационных клавиш (Tab, Стрелка верх, Стрелка вниз) выбрать поле **Форма оплаты**, нажать комбинацию клавиш **Alt +Стрелка вниз** и из выпадающего списка с перечнем доступных форм оплаты выбрать требуемую. Перемещение по списку осуществляется клавишами Стрелка верх, Стрелка вниз.

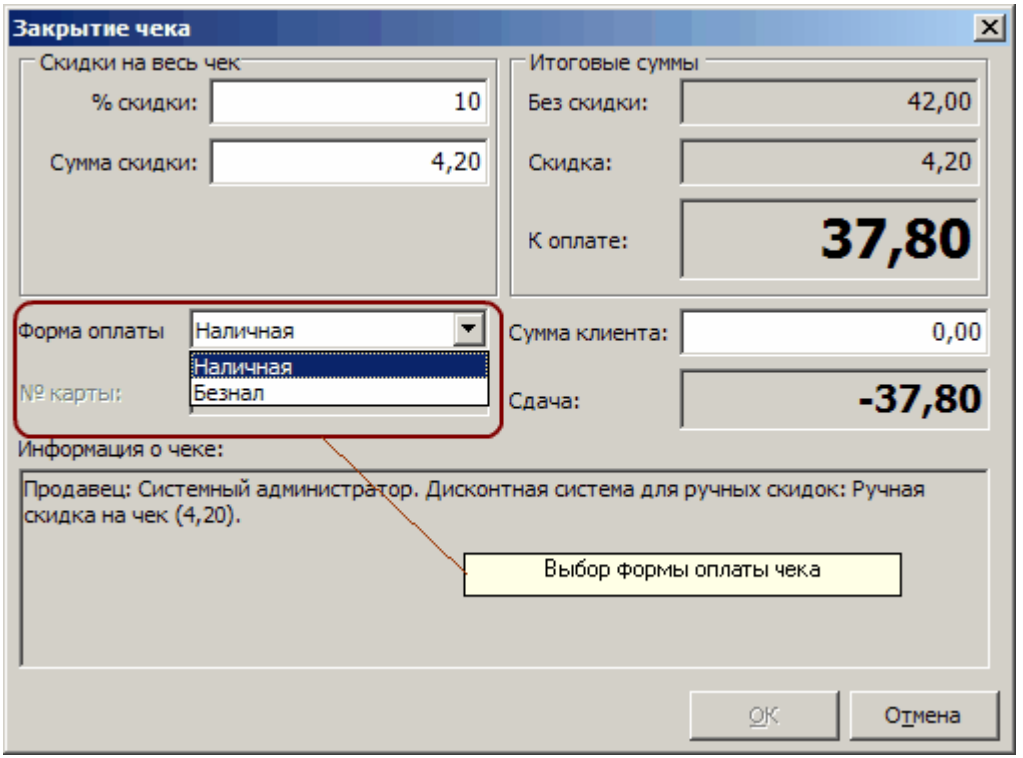

Если выбрана не **Наличная** форма оплаты, - сумма в поле **Сумма клиента** не должна превышать сумму в поле **К оплате**. В противном случае будет выведено предупреждение.

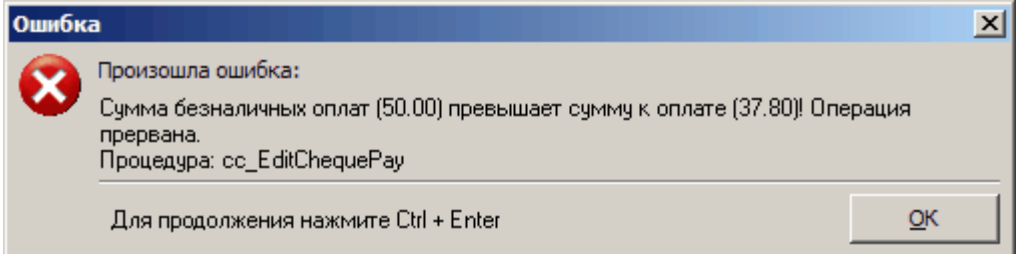

Имеется возможность частичного закрытия чека разными формами оплаты (наличные, безналичный расчет, бонусная карта, внутренняя кредитная карта) с выделением суммы доплаты наличными и суммы сдачи.Например, часть суммы по чеку может быть оплачена наличными, часть по безналичному расчету с помощью кредитной карты, а часть с помощью подарочной или внутренней платежной карты.

Для ввода нескольких форм оплаты необходимо перейти в **Расширенный режим оплаты** нажатием комбинации клавиш **Ctrl+Tab** и добавить в список требуемые формы оплаты и

соответствующие им оплачиваемые суммы. По умолчанию в список форм оплаты текущего чека всегда добавляется **Наличная** форма оплаты, которую удалить нельзя, а также все формы оплаты подарочными и внутренними платежными картами, добавленными в диалоге **Информация о клиенте** (вызывается нажатием F5).

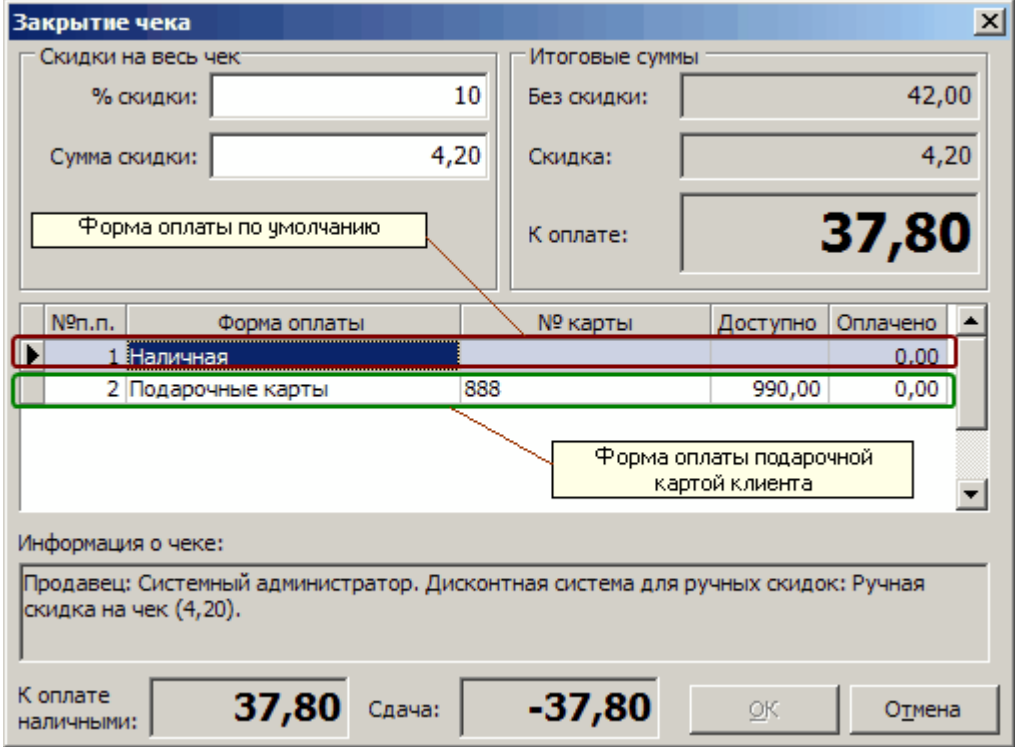

Если оплата чека частично производится подарочными (или внутренними платежными) картами, эти карты предварительно (перед закрытием чека) должны быть добавлены в список карт клиента в диалоге **Информация о клиенте**.

# **Инструкция кассира 16**

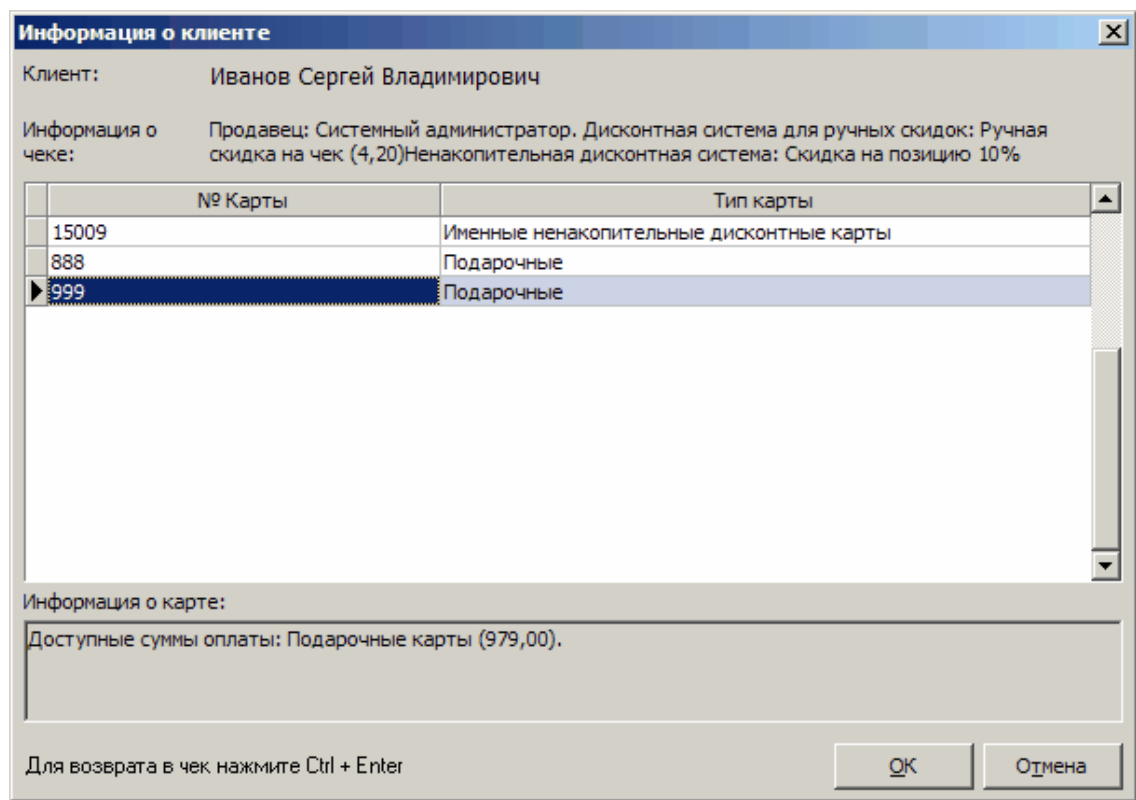

В этом случае при закрытии чек автоматически переключается в Расширенный режим оплаты с добавлением соответствующих форм оплаты картами в список форм оплаты (в дополнение к Наличной форме, всегда присутствующей по умолчанию). Номера карт подставляются автоматически. Формы оплаты, связанные с картами клиента запрещено удалять непосредственно из списка форм оплаты. При попытке их удаления будет выведено предупреждение.

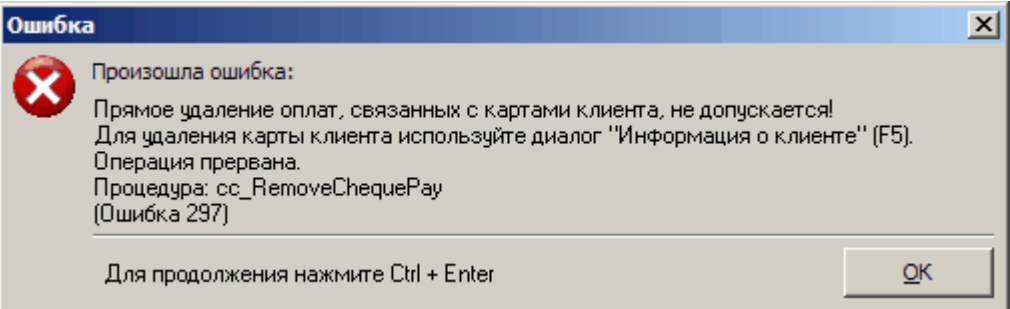

Для добавления новой безналичной формы оплаты (не связанной с картами клиента) необходимо нажать кнопку **Ins** (или **Стрелка вниз** в последней строке) для создания новой записи в списке, выбрать соответствующее поле (Форма оплаты), нажать **F2** для входа в режим редактирования поля и нажать комбинацию **Alt+Стрелка вниз** для выбора формы оплаты из списка допустимых. При необходимости вводится также номер кредитной карты клиента.

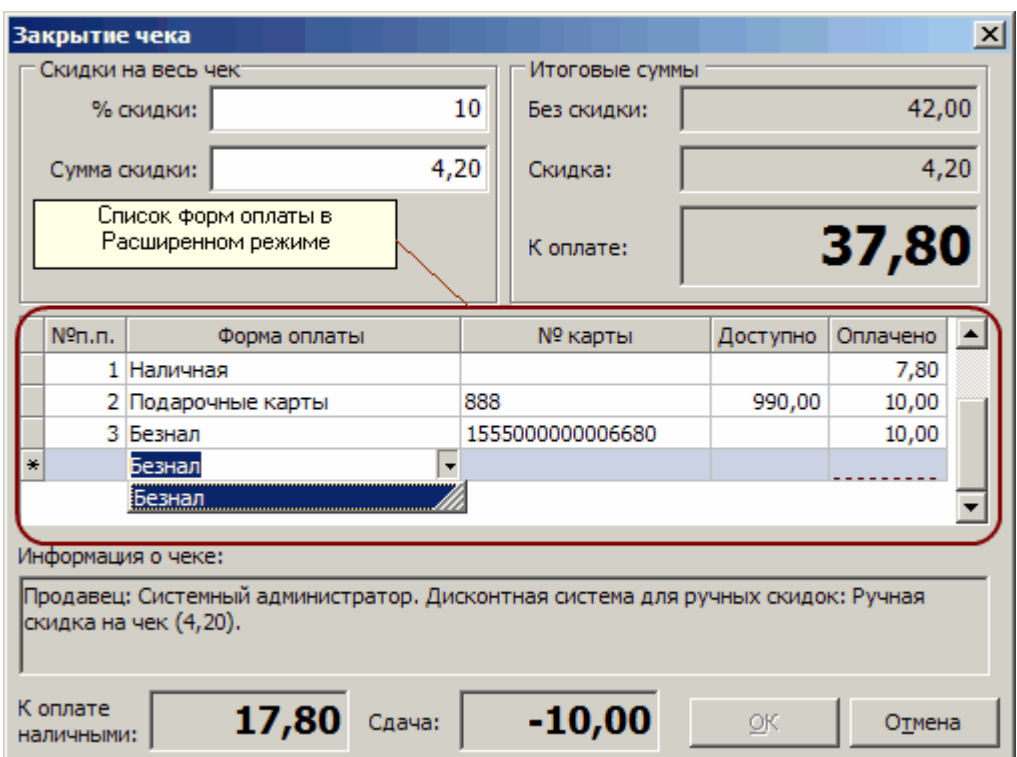

#### **Автоматическое создание нового чека**

После закрытия текущего чека новый пустой чек создается автоматически. При добавлении товаров в новый чек, кассир имеет возможность видеть сумму и сдачу последнего чека.

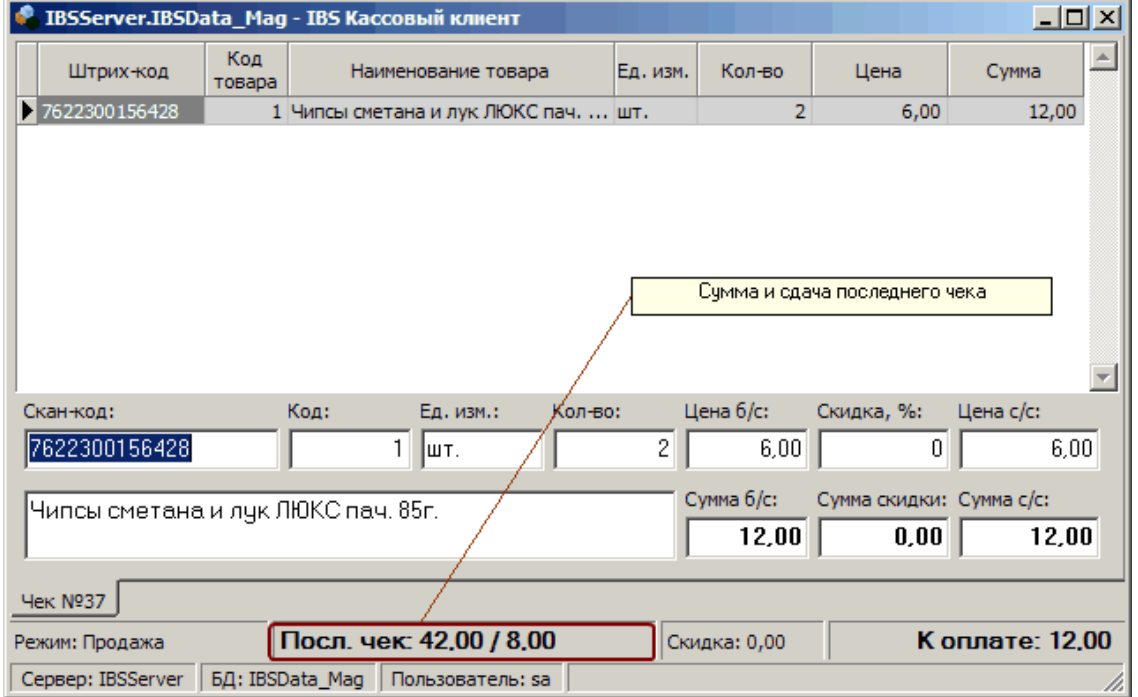

### **Отмена чека**

Для отмены всего текущего чека, а не отдельных товарных позиций, требуется нажать комбинацию клавиш **Ctrl+F10**. При этом будет выведено предупреждение.

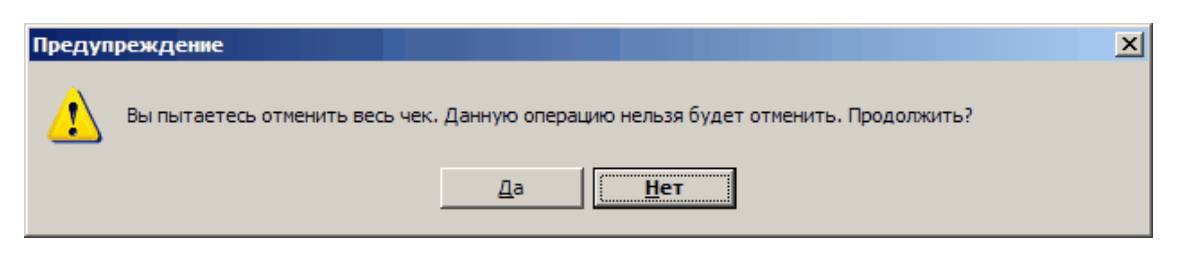

После отмены текущего чека новый пустой чек создается автоматически.

#### **Создание нового чека**

Новый пустой чек создается автоматически после закрытия или отмены текущего чека. В случае, если требуется отложить текущий чек и продолжить работу с новым чеком,- новый чек можно создать вручную нажатием комбинации клавиш **Ctrl+N**. При этом текущий чек становится **отложенным** и открывается вкладка с новым пустым чеком.

Количество отложенных чеков может быть любым. Возврат к какому-либо отложенному чеку осуществляется с помощью комбинации клавиш **Ctrl+Tab**. После каждого нажатия данной комбинации клавиш открывается следующая по очереди вклада с отложенным чеком (по циклу).

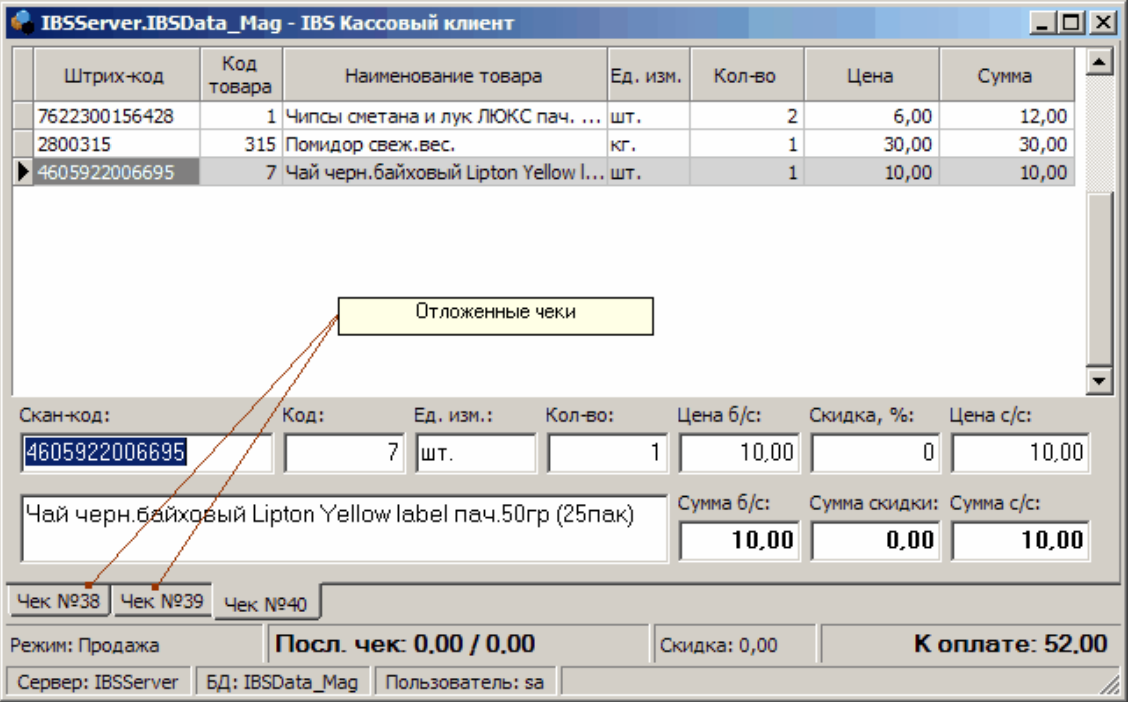

#### **Создание чека возврата**

Если кассир ошибся при добавлении товара в чек (добавил большее количество товара или не тот товар) или покупатель отказался от какого-либо (или всего) товара, добавленного в чек, и чек был закрыт, то необходимо выполнить операцию возврата. - создать чек возврата.

Для возврата товара по закрытому чеку необходимо перейти в режим **Возврат** нажатием комбинации клавиш **Ctrl+Alt+N**. При этом на экран будет выведено диалоговое окно с запросом параметров исходного чека.

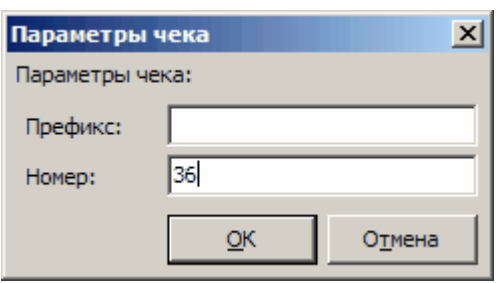

После ввода номера исходного чека, предоставленного покупателем, откроется вкладка с новым чеком возврата. Устанавливается режим работы с чеком - **Возврат**. Курсор устанавливается в поле Штрих-код **Области ввода**. В верхней части окна Кассового клиента в Области отображения результирующих товарных позиций будут выведены все позиции исходного чека. В средней части окна Кассового клиента появится **Область отображения возвращаемых позиций чека** (по которым необходимо вернуть сумму покупателю). В исходном состоянии в Области возврата товаров нет.

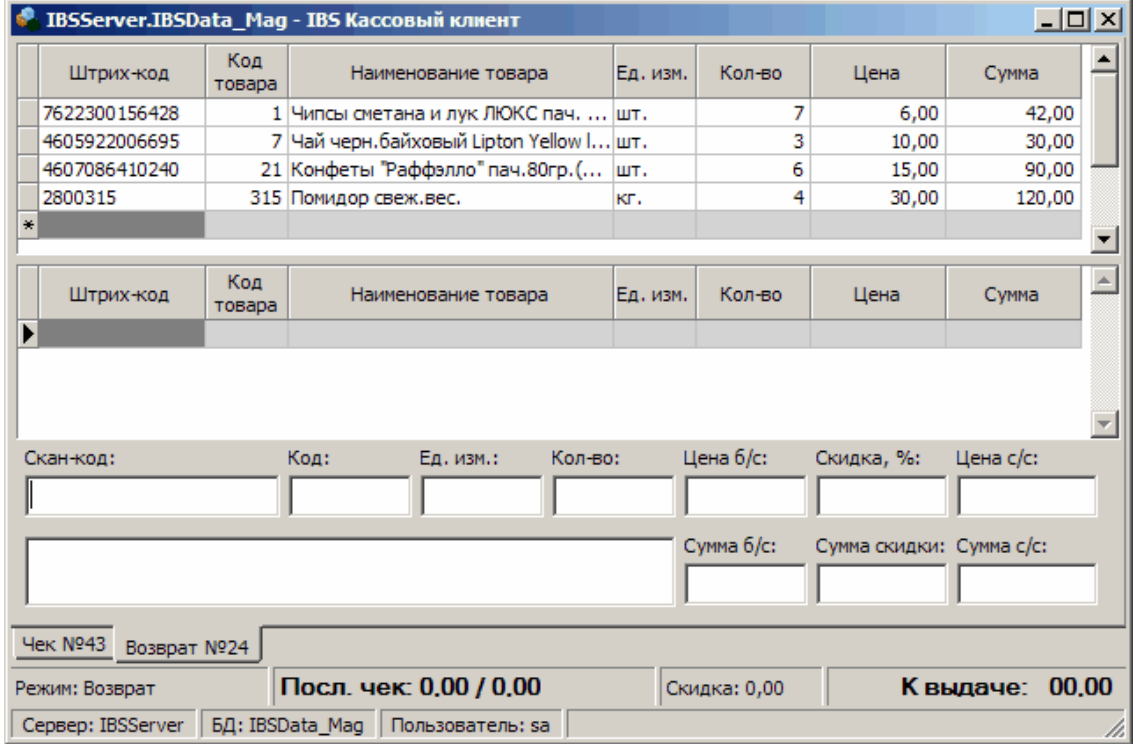

Для возврата товара из исходного чека необходимо ввести штрих-код или код этого товара в соответствующее поле в Области ввода. При этом в Область ввода подставляется штрих-код, код, наименование и единица измерения возвращаемого товара, соответствующие этому штрих-коду (коду) и заданное по умолчанию количество для данного товара (единица измерения для товара и количество по умолчанию устанавливаются в Справочнике товаров). Возвращаемый товар будет добавлен в Область отмененных позиций чека с выделением красным цветом.

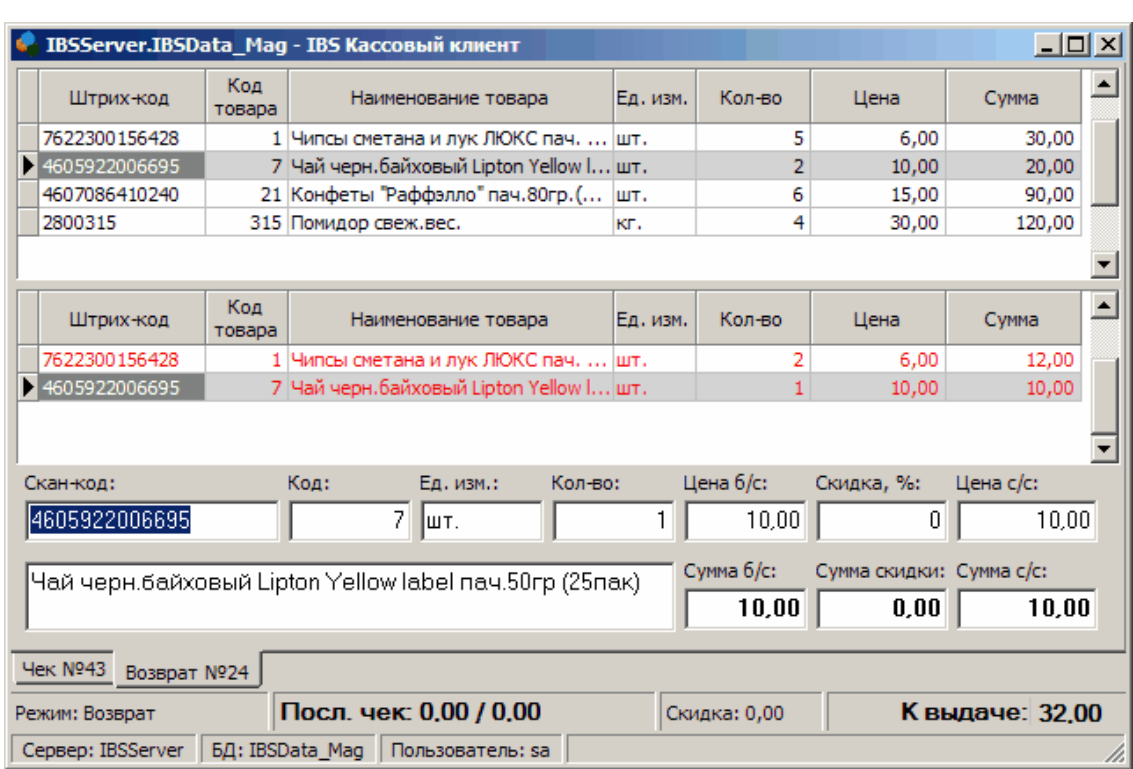

После ввода очередного возвращаемого товара (ввода штрих-кода или кода) или изменения количества, курсор снова перемещается в поле штрих-код, после чего можно вводить следующий возвращаемый товар при помощи сканера или вручную. До ввода следующего возвращаемого товара в Области ввода выводятся данные по последнему возвращенному товару.

Для закрытия чека возврата необходимо нажать клавишу **F10**. На экран будет выведено предупреждение.

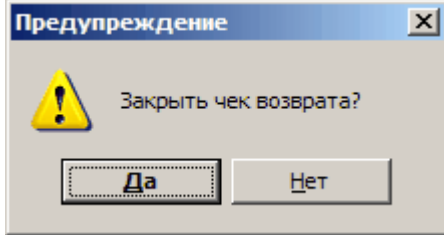

Для подтверждения закрытия чека - нажать **Enter**. Для отмены - выбрать с помощью клавиши **Стрелка вправо** кнопку **Отмена** и нажать **Enter**.

### **Завершение работы**

Для завершения работы в Кассовом клиенте необходимо нажать комбинацию клавиш **Alt+F4.**<br>При выходе из кассового клиента имеется возможность (устанавливается настройками системы) полностью сохранять всю информацию текущего сеанса работы (открытые чеки, добавленные к ним дисконтные карты и т.д.). В случае аварийного завершения текущего сеанса работы (например, при отключении питания или программном сбое) при повторном запуске Кассовый клиент полностью восстановит утраченный сеанс работы.

**Инструкция кассира 20**

# **См. также:**

[Дополнительные инструменты](#page-21-0) 22 [Служебные операции с кассовым аппаратом](#page-27-0) 28 [Возможные проблемы и их устранение](#page-28-0) 29

<span id="page-21-0"></span>**5 Дополнительные инструменты**

Дополнительные инструменты Кассового клиента включают:

- · Информация о товаре
- · Поиск товара
- · Регистрация отказа
- · Блокировка рабочего места
- · Список печатных форм
- · Ввод информации о клиенте

#### **Информация о товаре**

Данный инструмент, как правило, не используется непосредственно при работе с чеками и предназначен в основном для удобства работы с товаром в торговом зале, - получения при необходимости справочной информации по какому-либо товару.

Для получения информации о наименовании, цене и остатке товара необходимо нажать комбинацию клавиш **Ctrl+F1** и ввести штрих-код или код требуемого товара. Для закрытия окна нажать Alt+F4 или с помощью клавиши Tab перейти на кнопку Закрыть и нажать Enter.

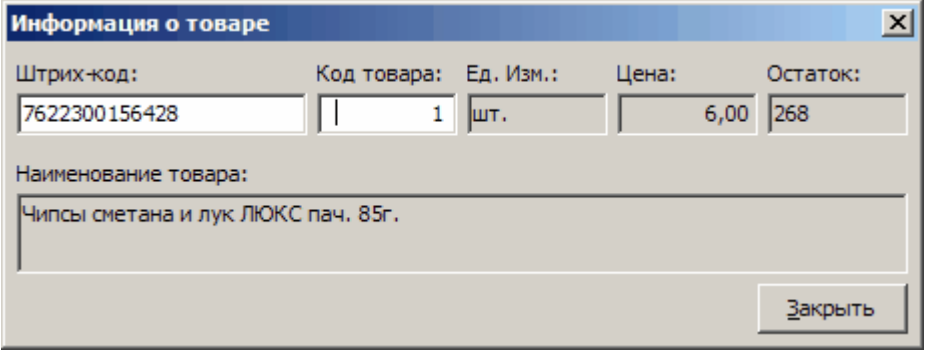

### **Поиск товара**

В случае, когда штрих-код на товаре отсутствует и кассир не знает код товара и его точное<br>наименование, найти требуемый товар можно с помощью инструмента **Поиск товара**.

наименование, найти требуемый товар можно с помощью инструмента **Поиск товара**. Для быстрого поиска товара необходимо нажать комбинацию клавиш **Alt+F3** и в поле Наименование товара ввести часть наименования товара. По мере ввода букв в нижней части окна будет обновляться табличный список подходящих товаров.

Поиск может выполняться в двух режимах:

- · По началу в список попадают товары, имеющие в начале наименования введенную комбинацию букв.
- · По вхождению в список попадают товары, имеющие в любом месте наименования введенную комбинацию букв.

Для переключения между режимами служит кнопка справа от поля Наименование товара.

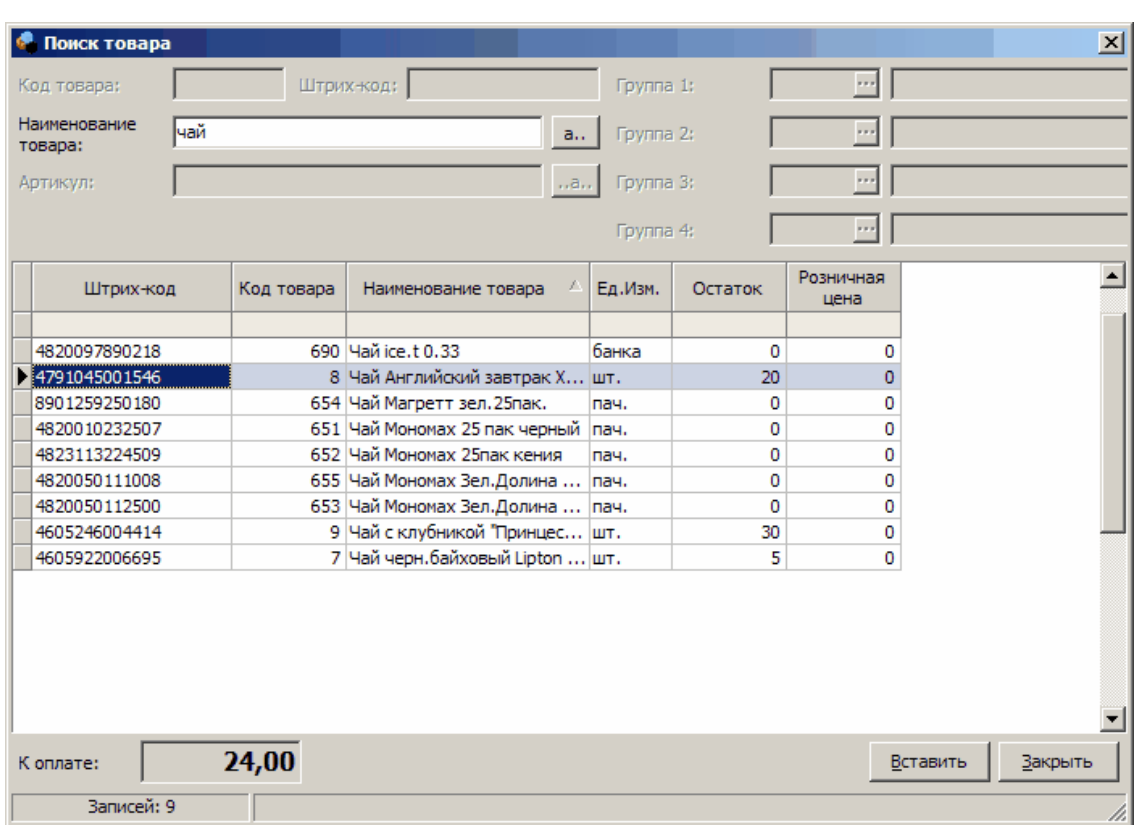

**123** 

Для добавления требуемого товара в чек необходимо выбрать его из списка клавишами Стрелка вверх, Стрелка вниз и нажать комбинацию Ctrl+Enter. После чего ввести количество.

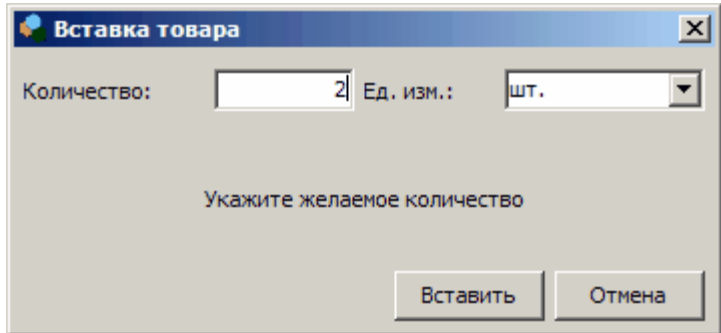

Для поиска товаров со сложным фильтром по множеству характеристик необходимо нажать клавишу **F3**. В окне поиска при этом кроме части наименования можно задать фильтр по классификатору. Поиск осуществляется не интерактивно, а по запросу нажатием комбинации клавиш **Ctrl+Enter**. Для добавления требуемого товара в чек необходимо выбрать его из списка подходящих по условию фильтрации товаров клавишами Стрелка вверх, Стрелка вниз и нажать комбинацию Ctrl+Enter. После чего ввести количество.

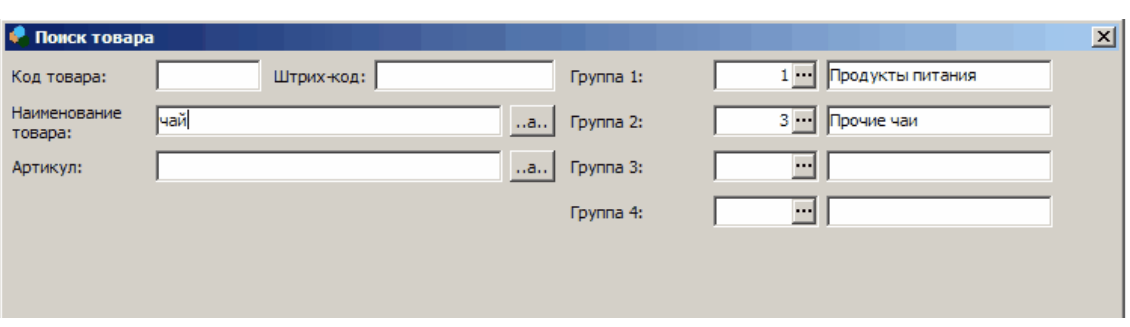

**124** 

## **Регистрация отказа**

Регистрация отказа возможна только при вставке товара в чек из инструмента Поиск товара.

# Возможна **Автоматическая регистрация отказа** и **Регистрация произвольного отказа**. Автоматическая регистрация выполняется, если она включена в настройках системы. Если

количество требуемого товара больше, чем имеется на остатке, то в диалоге вставки товара в чек, вызываемого по Ctrl+Enter, после ввода требуемого количества и нажатия Enter будет выведена информация о доступном количестве товара и добавлено поле **К продаже**. По умолчанию в поле **К продаже** устанавливается все доступное количество товара. При необходимости это количество может быть изменено. Если количество продаваемого товара меньше требуемого покупателем, то при вставке товара в чек автоматически будет определено недостающее количество и занесено в созданный в системе новый документ Розничный отказ.

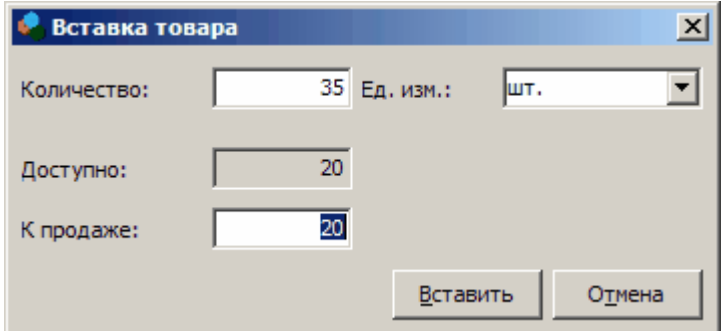

Если при поиске товара с помощью инструмента **Поиск товара**, товар не найден, то имеется возможность регистрации произвольного отказа. Для регистрации отказа необходимо не закрывая окно поиска нажать комбинацию клавиш **Ctrl+I** и ввести текстовую информацию по отсутствующему в справочнике товару. Данная информация будет занесена в созданный в системе новый документ Розничный отказ.

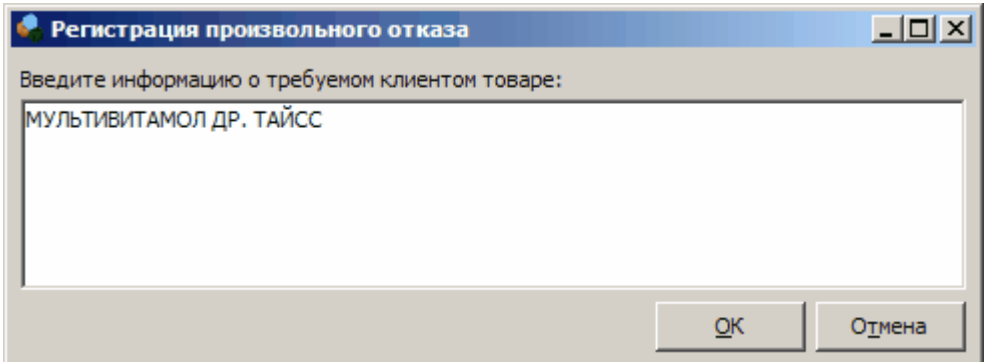

#### **Блокировка рабочего места**

Для блокировки рабочего места кассира требуется нажать комбинацию клавиш **Ctrl+L**. Рабочее место будет заблокировано, на экран будет выведено диалоговое окно снятия блокировки.

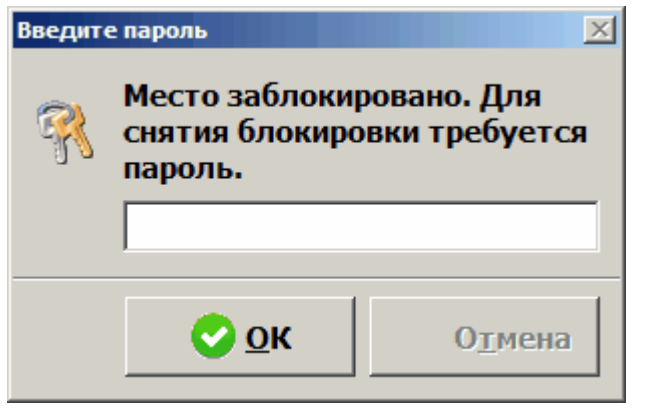

Для снятия блокировки необходимо ввести пароль кассира и нажать **Enter**.

Если введен неправильный пароль, будет выведено сообщение об ошибке.

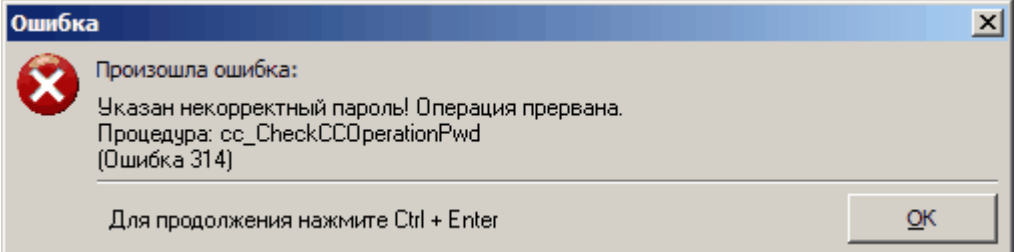

#### **Список печатных форм**

В кассовом клиенте имеется возможность печати произвольного количества документов на обычный принтер одновременно с печатью фискального чека или вместо него. Для печати информации из чека могут использоваться различные печатные формы. Список подключенных к текущему рабочему месту печатных форм может быть выведен нажатием комбинации клавиш **Ctrl +P**. Выбор требуемой формы осуществляется клавишами Стрелка вниз и Стрелка вверх. Для предварительного просмотра и/или печати выбранной формы необходимо нажать комбинацию **Ctrl+Enter** или перейти с помощью клавиши Tab на кнопку **ОК** и нажать Enter.

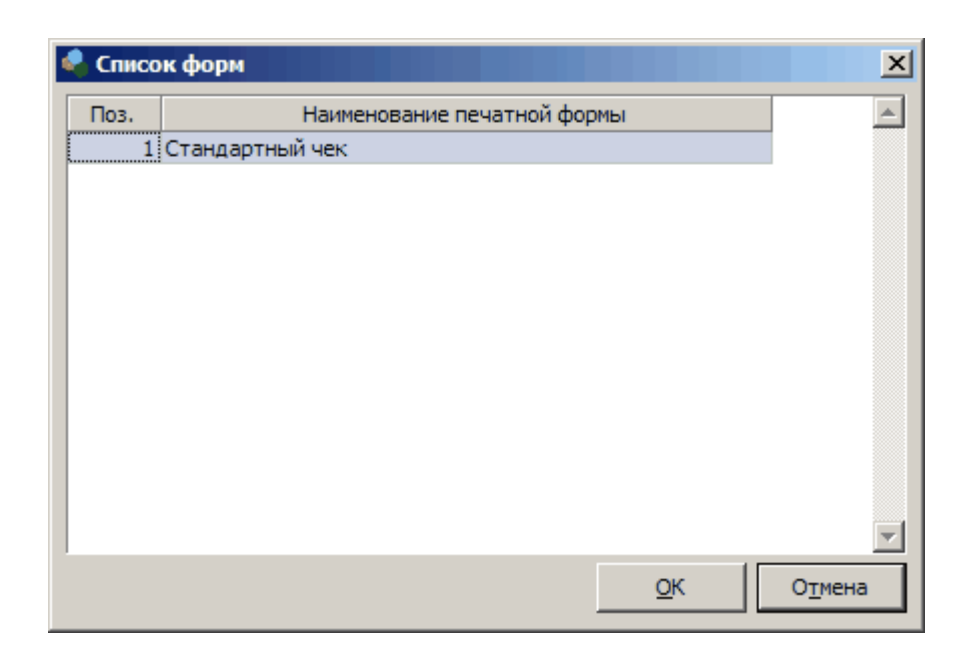

## **Ввод информации о клиенте**

Окно ввода информации о клиенте используется для добавления в чек информации о картах клиента, если в системе применяются карточки скидок и/или внутренние платежные (подарочные) карты. При этом кассир имеет возможность добавить к чеку:

- · Карточки скидок покупателя, для автоматического определения и предоставления Кассовым клиентом скидки по текущему чеку с учетом этих карт
- · Платежные и подарочные карты покупателя, для возможности частичной или полной оплаты текущего чека данными картами
- · Комбинированные карты, для предоставления скидки и оплаты чека

Для открытия окна ввода информации о клиенте необходимо нажать клавишу **F5**. Для добавления карты необходимо нажать клавишу **Ins** и ввести номер карты.

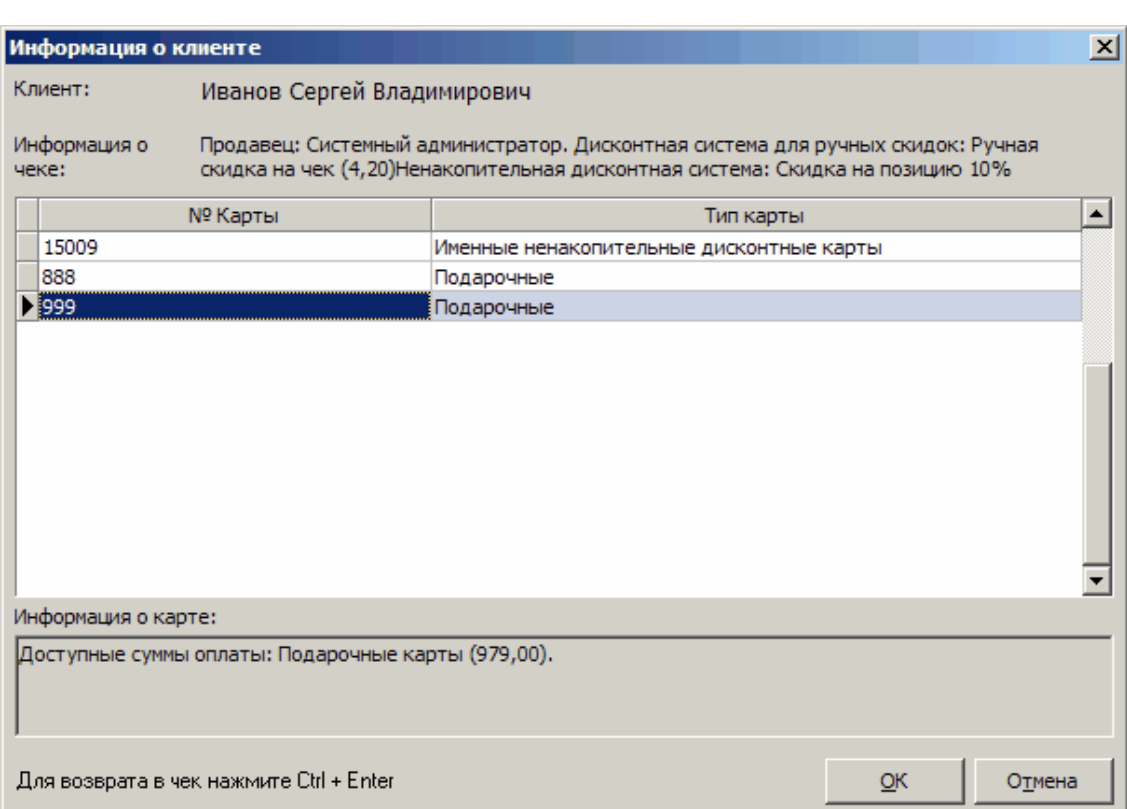

**127** 

<span id="page-27-0"></span>**6 Служебные операции с кассовым аппаратом**

В Кассовом клиенте имеется возможность выполнять следующие служебные операций с кассовым аппаратом:

- · Служебное внесение денежных средств
- · Служебное изъятие денежных средств
- · X-отчет
- · Z-отчет
- · Периодический отчет
- · Отчет по артикулам

Вызов инструментов для работы с кассовым аппаратом осуществляется нажатием комбинации клавиш **Ctrl+F12**.

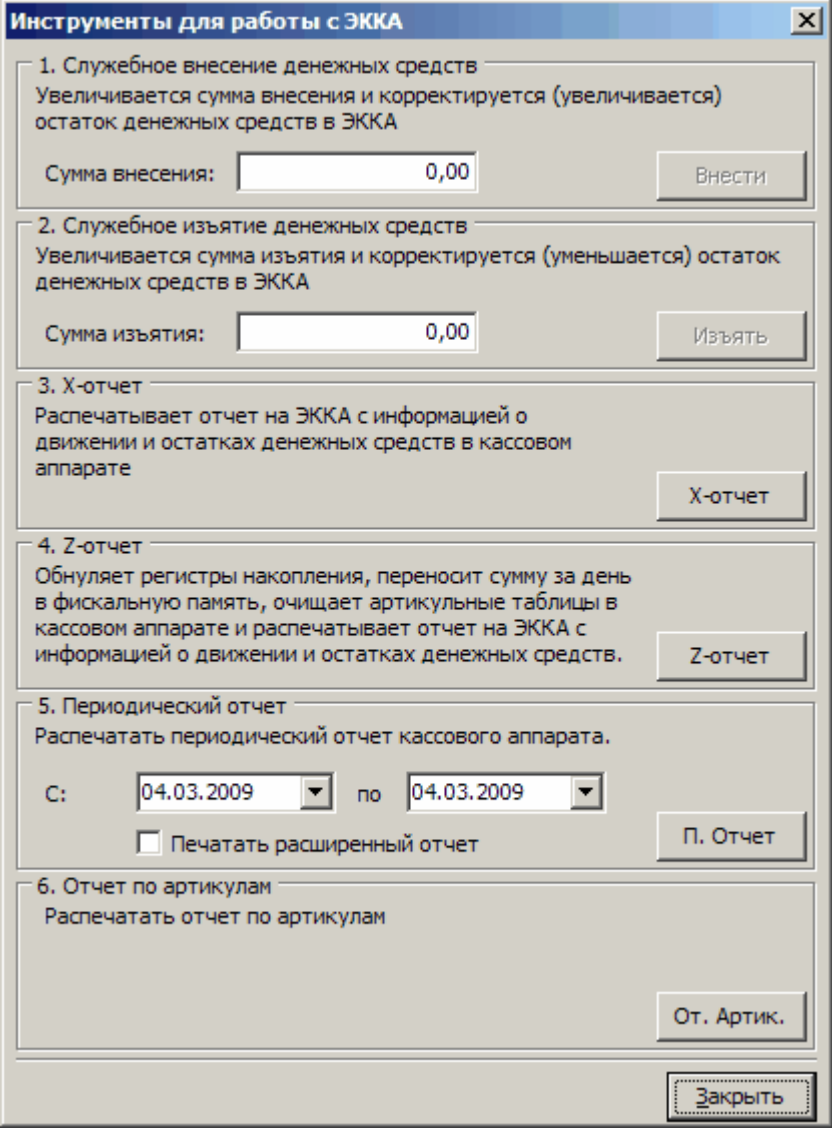

Выбор требуемой операции осуществляется клавишей **Tab** или клавишами **Стрелка вниз** и **Стрелка вверх**.

<span id="page-28-0"></span>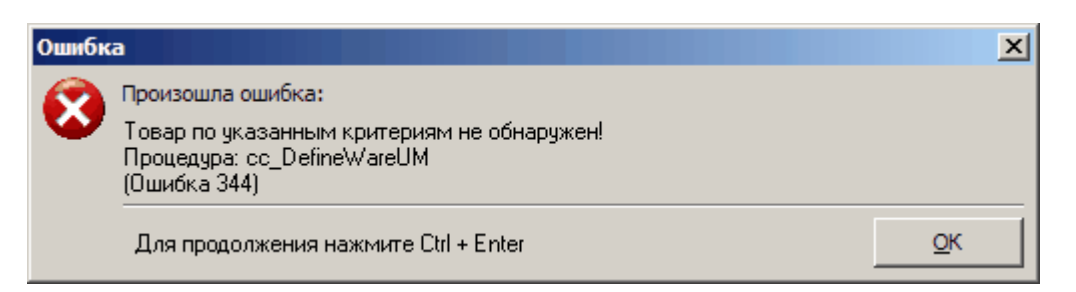

Данный товар (упаковка) не найден в Справочнике товаров. Неправильно введен штрих-код (или код) товара. Товар не введен в Справочник. Или некорректный штрих-код на упаковке товара.

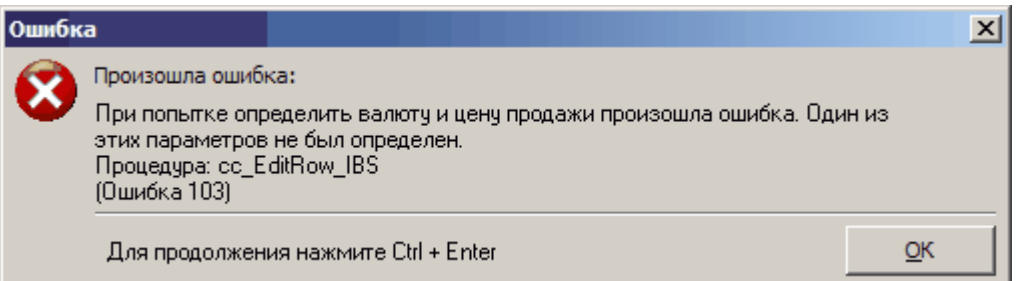

Не определена цена продажи для добавляемого в чек товара. Выполните переоценку. Возможно данный товар не продавался.

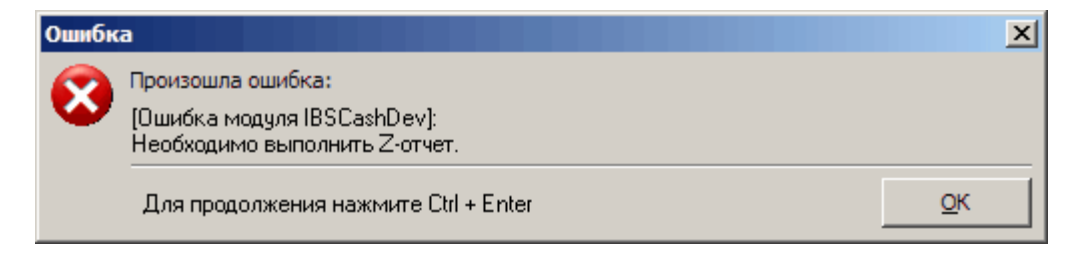

Z-отчет не выполнялся более суток. Выполните Z-отчет.

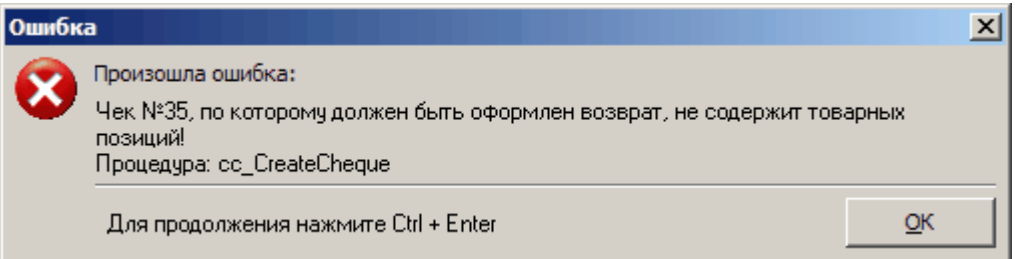

Попытка создать возвратный чек для исходного чека, в котором все позиции были отменены. Введен неправильный номер чека.

**Инструкция кассира 29**

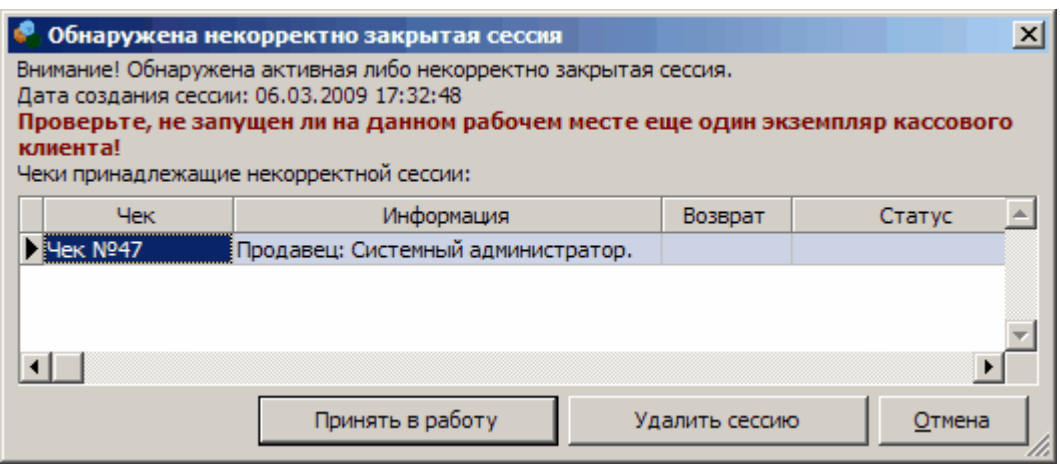

На рабочей станции уже запущен Кассовый клиент или предыдущее завершение работы клиента было выполнено аварийным. Обратитесь к администратору системы.

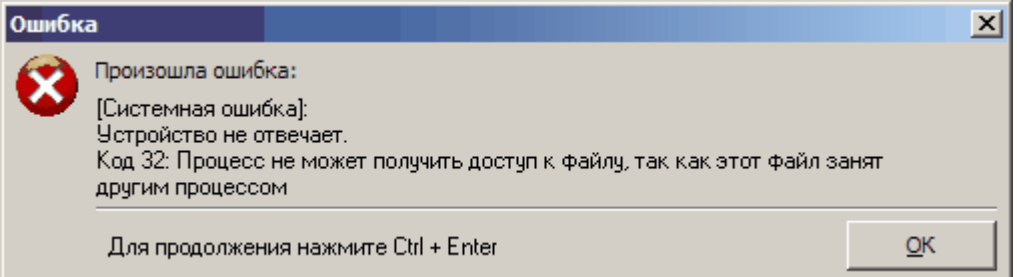

На рабочей станции уже запущен Кассовый клиент. Попытка принять в работу сессию, которая принадлежит уже запущенному Кассовому клиенту. Обратитесь к администратору системы.

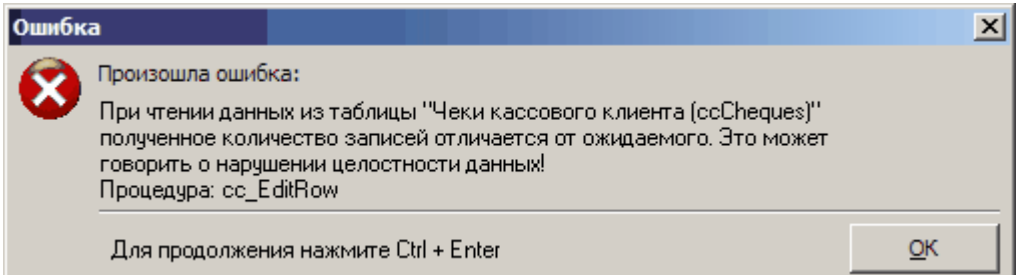

На рабочей станции было запущено два (или более) Кассовых клиента. Обратитесь к администратору системы.

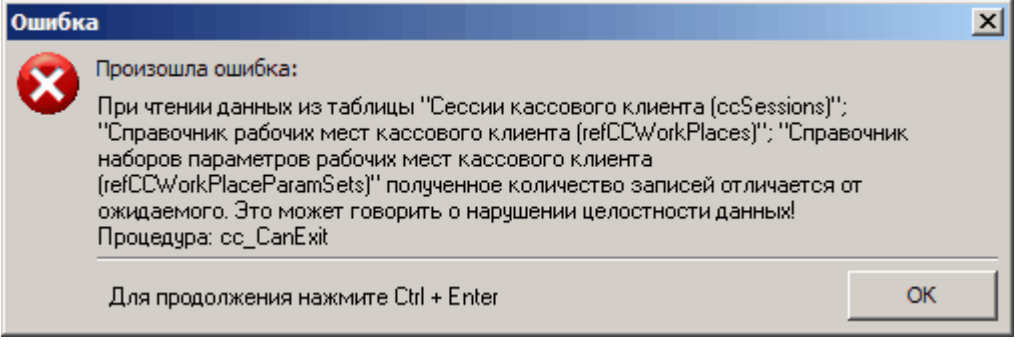

٠

На рабочей станции было запущено два (или более) Кассовых клиента. Ошибка при попытке завершить работу клиента. Обратитесь к администратору системы.